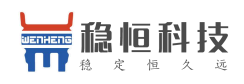

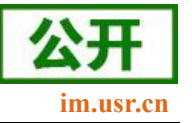

# <span id="page-0-0"></span>**WH-LTE-7S4 V2** 软件设计手册

文档版本:V1.0.7

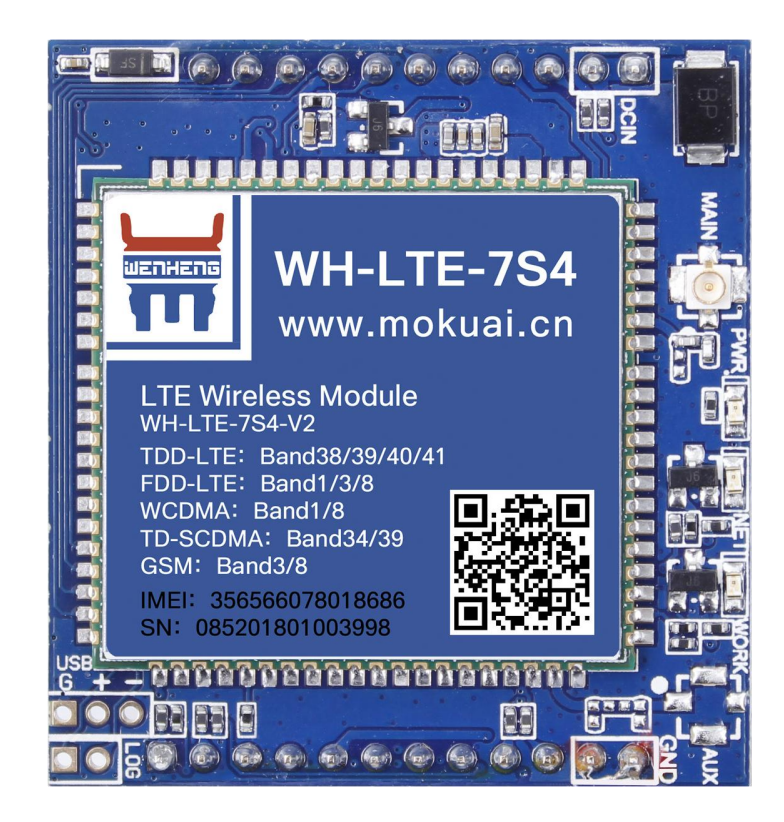

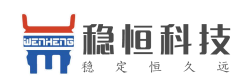

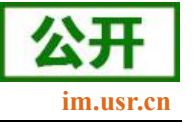

# <span id="page-1-0"></span>功能特点

- 5 模 13 频: 移动, 联通, 电信 4G 高速接入, 同时支持移动和联通 3G 与 2G 接入;
- **基于嵌入式 Linux 系统开发, 具有高度可靠性;**
- 支持 2 个网络连接同时在线,支持 TCP 和 UDP;
- 每路连接支持 20 包串口数据缓存,连接异常时可选择缓存数据不丢失;
- 支持自定义注册包/心跳包数据;
- 支持远程短信设置模块参数;
- 支持多种工作模式: 网络透传模式、 HTTPD 模式、UDC 模式;
- 支持基本指令集;
- 支持套接字分发协议, 可以向不同 Socket 发送数据;
- 支持 FTP 他更新协议, 方便客户设备远程更新;
- 支持 FOTA 远程升级, 固件升级更方便;
- 支持简单指令发送中文/英文短信,避免了 PDU 发送中文短信复杂难用的问题;

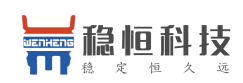

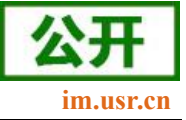

<span id="page-2-0"></span>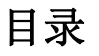

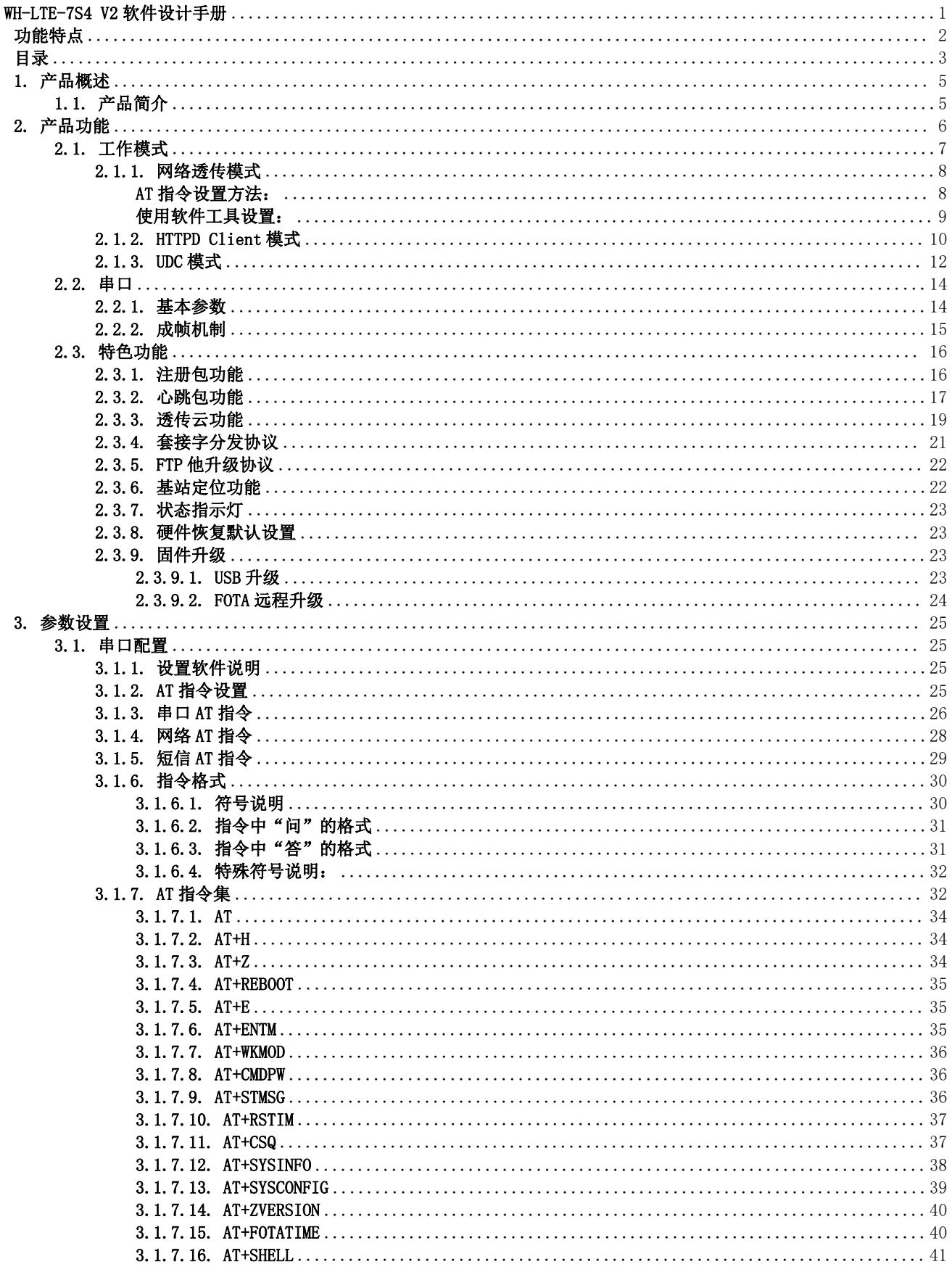

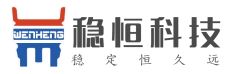

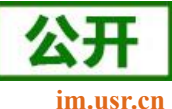

WH-LTE-7S4 V2 软件设计手册

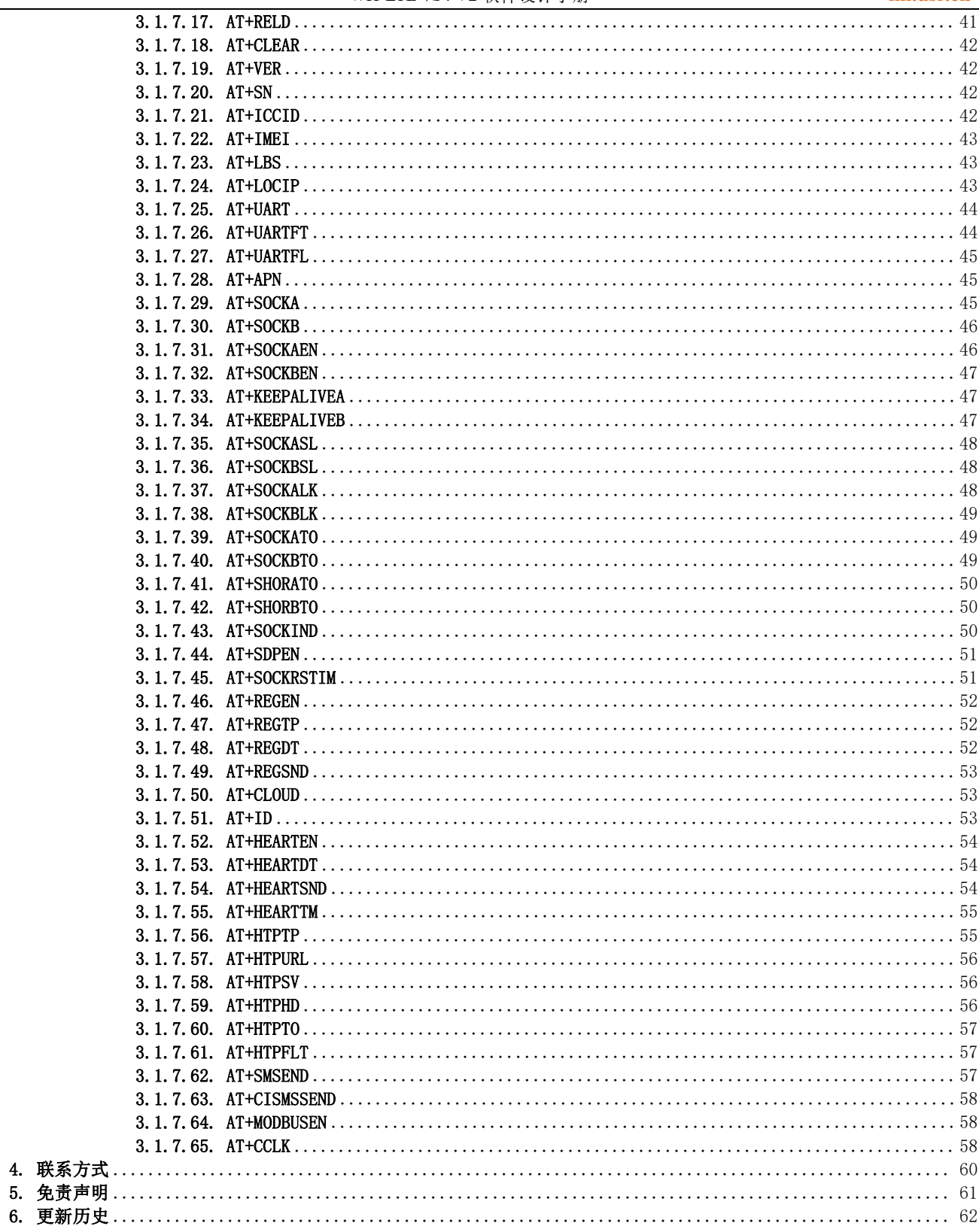

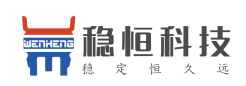

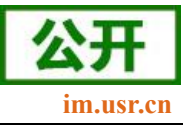

# <span id="page-4-0"></span>**1.** 产品概述

# <span id="page-4-1"></span>**1.1.** 产品简介

WH-LTE-7S4 V2 是一款体积小巧, 功能丰富的 M2M 4G 产品, 适用于移动、联通、电信 4G 和移动、联通 3G 和 2G 网络制式。以"透传"作为功能核心,高度易用性,采用双排针的封装形式,用户可方便快速的集成于自 己的系统中。该模块软件功能完善,覆盖绝大多数常规应用场景,用户只需通过简单的设置,即可实现串口到 网络的双向数据透明传输。并且支持自定义注册包,心跳包等功能,支持2路 Socket 连接,支持 httpd, UDC 等协议通信。具有高速率,低延时的特点。

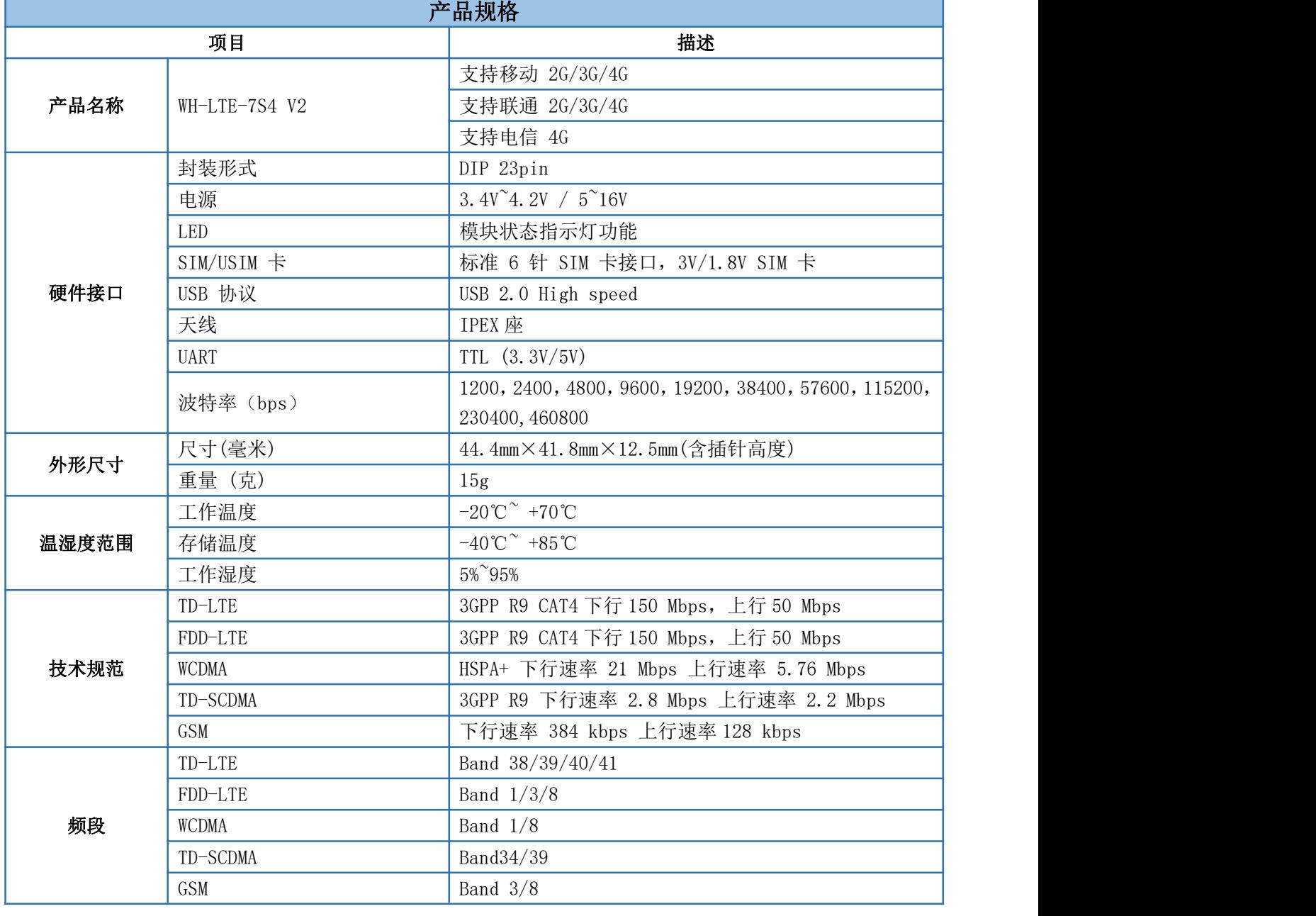

### 表 **1** 基本参数

 $\pm$ 海稳恒电子科技有限公司 <br>
第 5 页 共 62 页

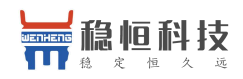

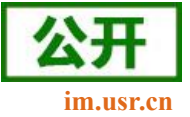

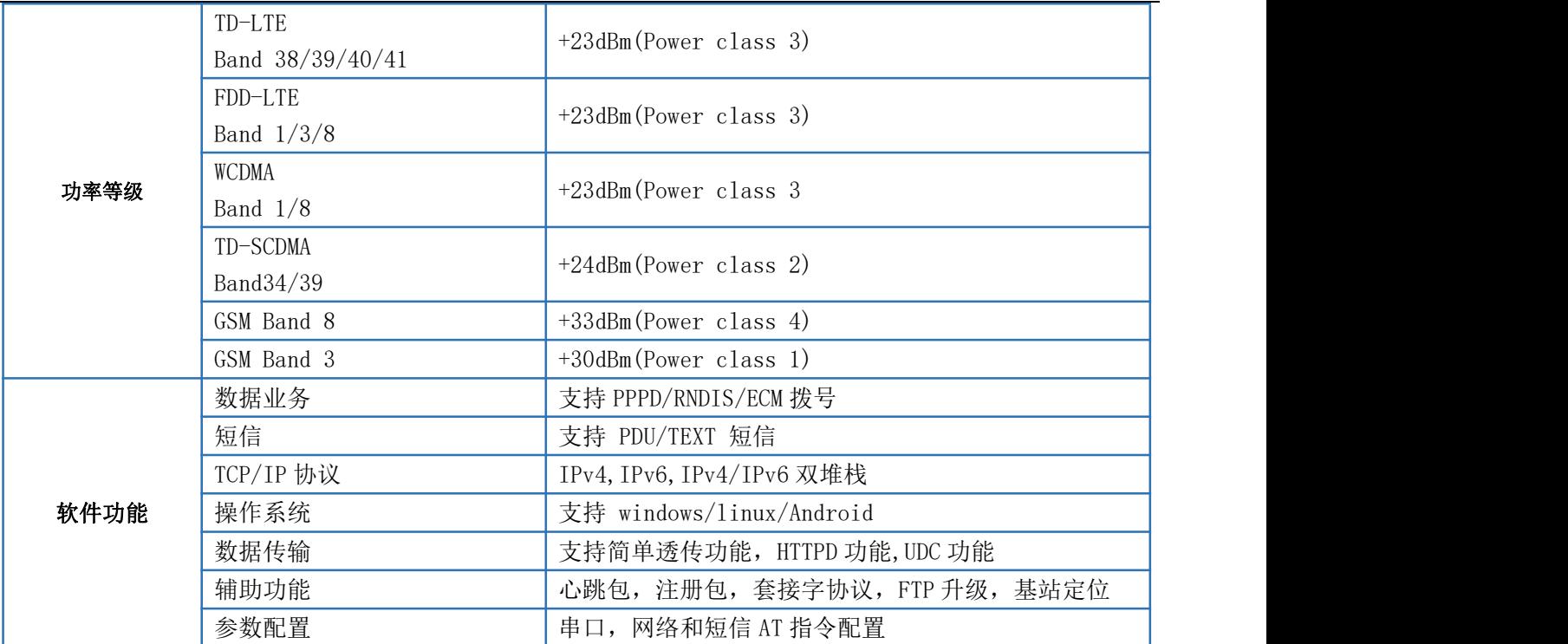

# <span id="page-5-0"></span>**2.** 产品功能

本章介绍一下 WH-LTE-7S4 V2 所具有的功能,下图是模块的功能的整体框图,可以帮助您对产品有一个总 体的认识。

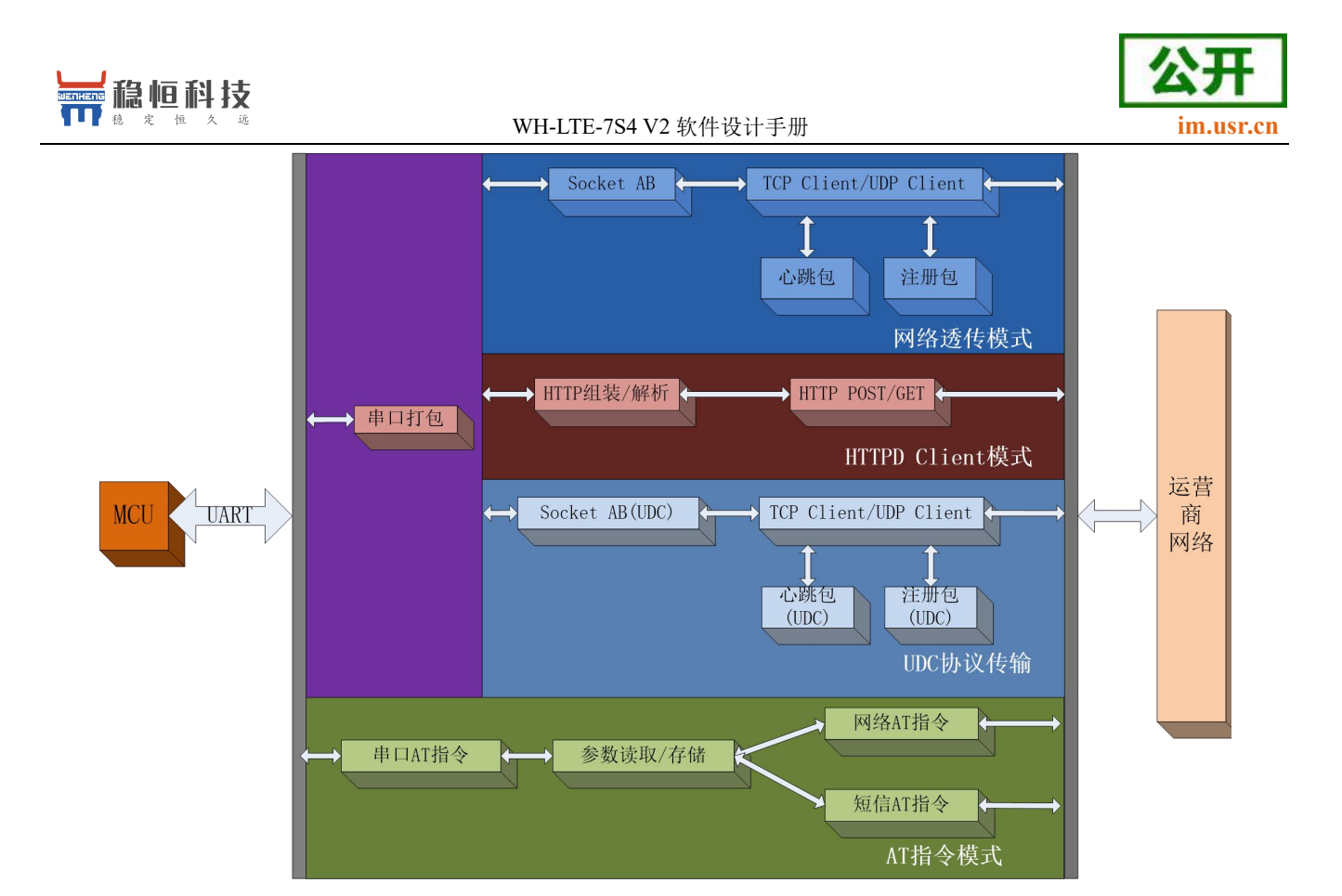

#### 图 1 功能框图

# <span id="page-6-0"></span>**2.1.** 工作模式

WH-LTE-7S4 V2 模块共有 3 种工作模式: 网络透传模式, HTTPD Client 模式, UDC 工作模式。 网络透传模式:数据通过模块串口直接发送到网络服务器,不做任何处理和修改。 HTTPD Client: 数据通过串口进入模块后, 经过 httpd 协议封装后, 再发往 http 服务器。 UDC 透传:数据通过串口进入模块后,经过 UDC 协议封装后,发向服务器。

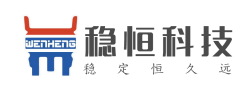

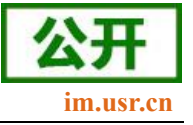

# <span id="page-7-0"></span>**2.1.1.** 网络透传模式

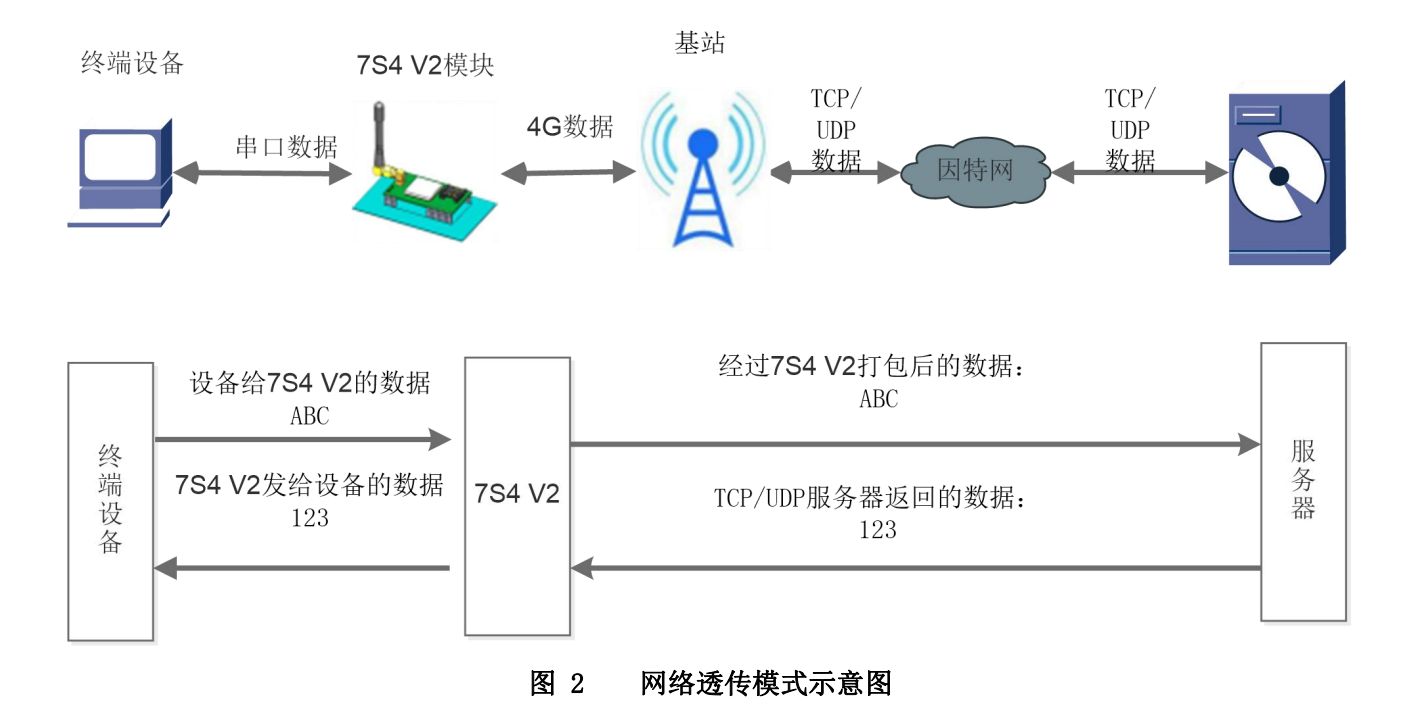

在此模式下,用户的串口设备,可以通过 7S4 V2 模块直接发送数据到指定的网络服务器。模块也可以接受 来自服务器的数据,并直接将接受信息转发至串口设备。

该模式下,用户不需要关注串口数据与网络数据包之间的数据转换过程,只需通过简单的参数设置,即可 实现串口设备与网络服务器之间的数据透明传输。

模块支持 2 路 Socket 连接, 分别为 Socket A, Socket B 它们是相互独立的。每个 Socket 仅支持作为 TCP Client 和 UDP Client。每路 Socket 均支持短连接设置,当设置为短连接时,只有在发送数据时才会和服务器 建立连接,数据发送完成后,如果一定时间内没有数据传输,则会超时断开。

注: 两路 socket 必须同为长连接, 或者同为短连接, 不可混合使用。

### <span id="page-7-1"></span>AT 指令设置方法:

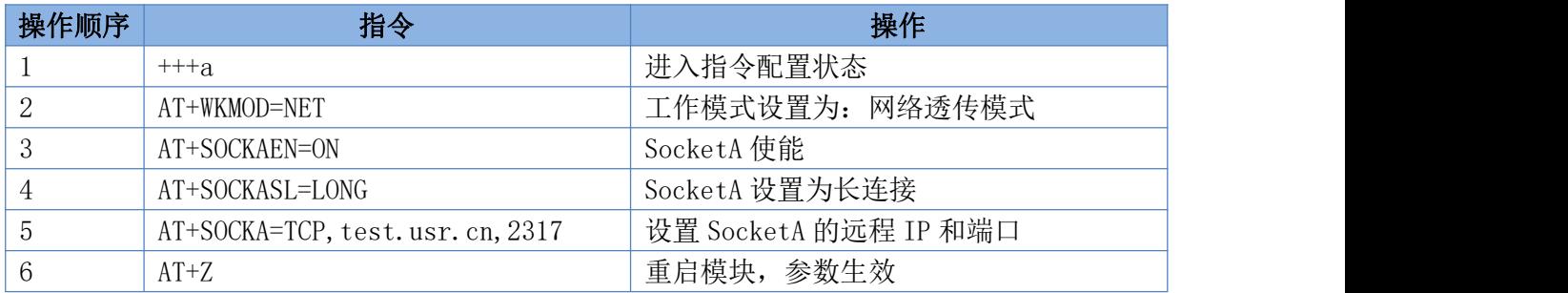

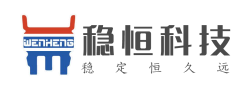

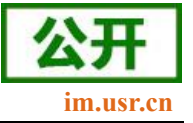

### <span id="page-8-0"></span>使用软件工具设置:

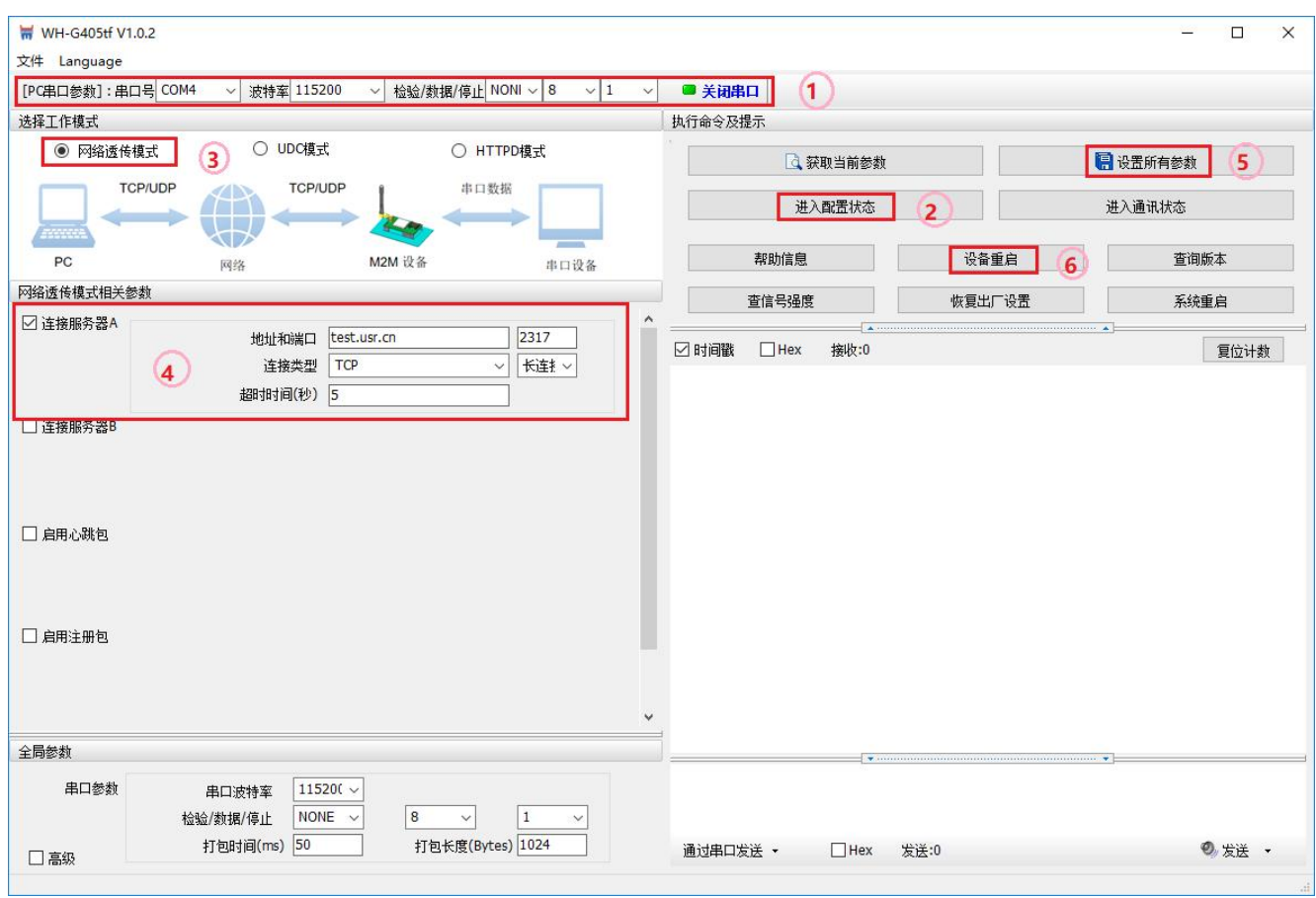

### 图 3 设置软件示意图

- a) 打开设置软件。根据实际情况设置串口参数并点击"打开串口"。
- b) 点击"进入配置状态",等待设备进入 AT 指令配置模式。
- c) 点击"获取当前参数",等待获取所有当前参数完毕。
- d) 在"选择工作模式"一栏中,选中"网络透传模式"。
- e) 设置"地址和端口"为 test.usr.cn 和 2317。设置"连接类型"为 TCP 和长连接。
- f) 点击"设置并保存所有参数"。
- g) 保存完毕后,重启设备,或者给设备断电再上电即可。

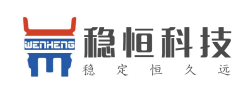

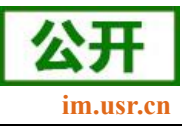

# **2.1.2. HTTPD Client** 模式

<span id="page-9-0"></span>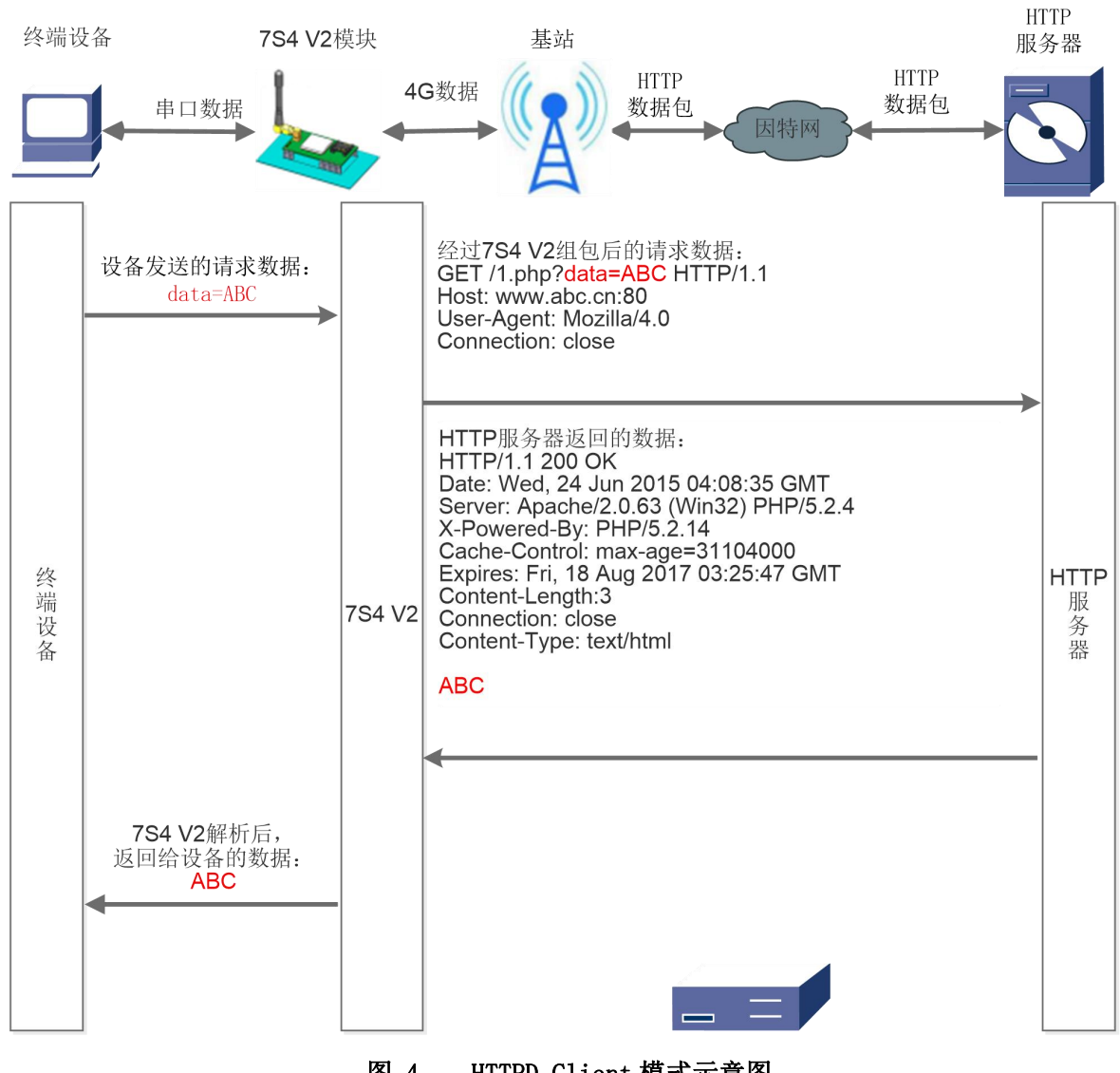

图 4 HTTPD Client 模式示意图

HTTPD Client 模式下, 模块用事先设置好的服务器地址与端口、请求方式以及包头等信息封装串口接收到 的数据,并将封装好的数据包发送到 HTTP 服务器。HTTP 服务器返回结果给模块,模块将结果从 HTTPD 协议包 中解析后,通过串口发出。

用户想实现串口设备向 HTTP 服务器请求数据,但是串口设备所在的地方,不方便通过路由器接入因特网, 但是有基站信号,这样就可以采用 7S4 V2 模块为串口设备和 HTTP 服务器搭起一座通信的桥梁。

#### **AT** 指令设置方法:

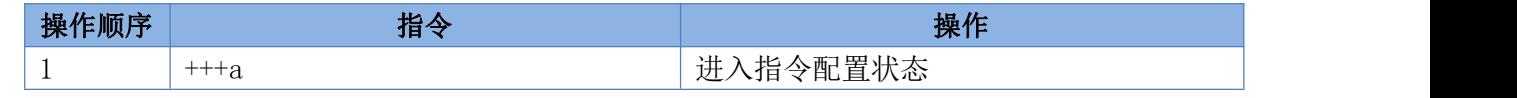

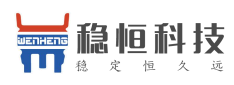

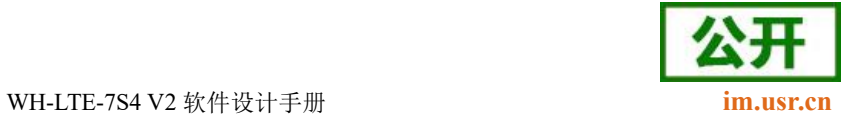

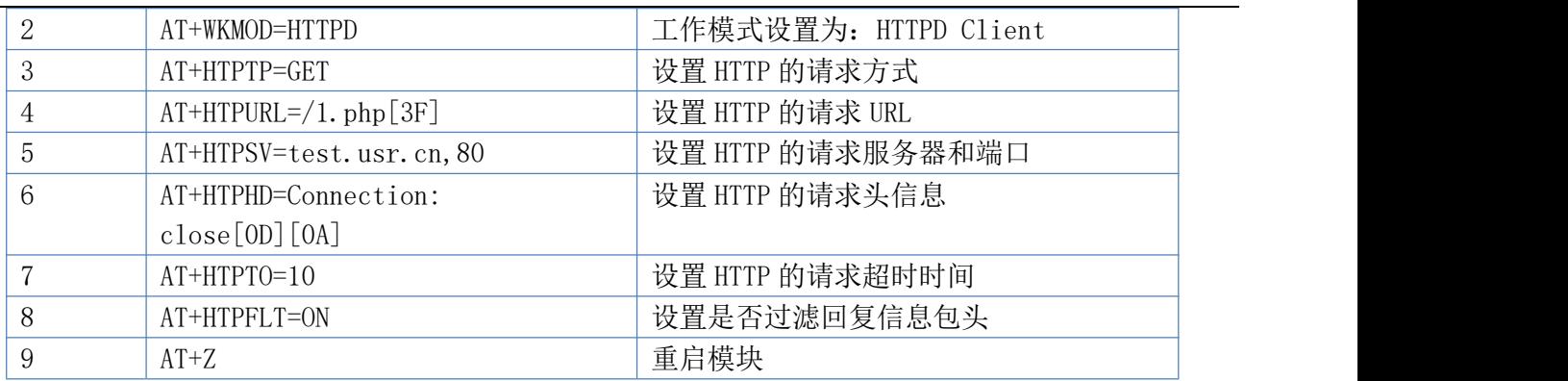

#### 使用软件工具设置:

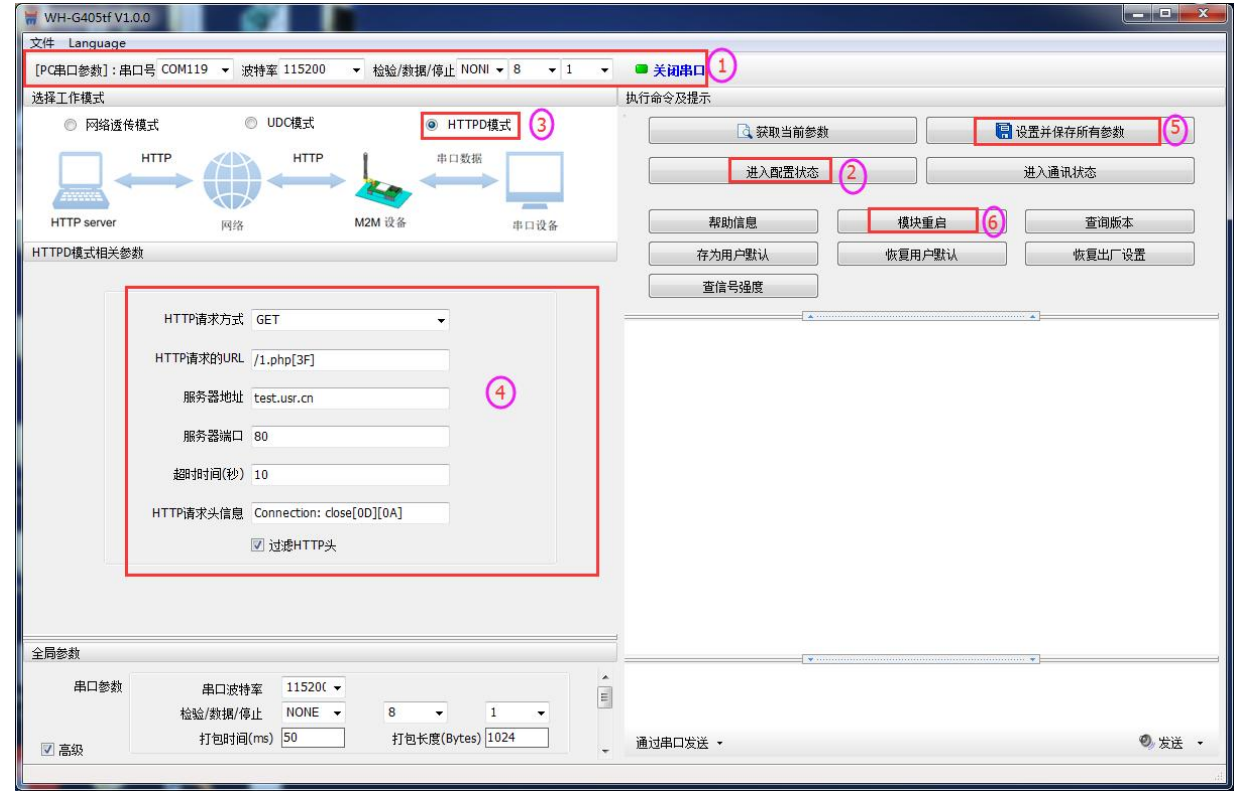

图 5 设置软件示意图

- a) 打开设置软件。根据实际情况设置串口参数并点击"打开串口"。
- b) 点击"获取当前参数",等待获取所有当前参数完毕。
- c) 点击"进入配置状态",等待设备进入 AT 指令配置模式。
- d) 在"选择工作模式"一栏中,选中"HTTPD 模式"。
- e) 设置"HTTP 请求方式"为 GET。设置"HTTP 请求的 URL"为"/1.php[3F]"。设置"服务器地址"为 "test.usr.cn"。设置"服务器端口"为 80,设置"超时时间"为 10 秒。设置"HTTP 请求头信息"为 "Connection: close[0D][0A]",选中"过滤 HTTP 头信息"。
- f) 点击"设置并保存所有参数"。

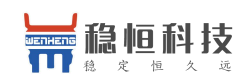

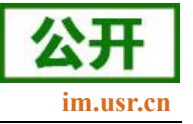

g) 保存完毕后,重启设备,或者给设备断电再上电即可。

# <span id="page-11-0"></span>**2.1.3. UDC** 模式

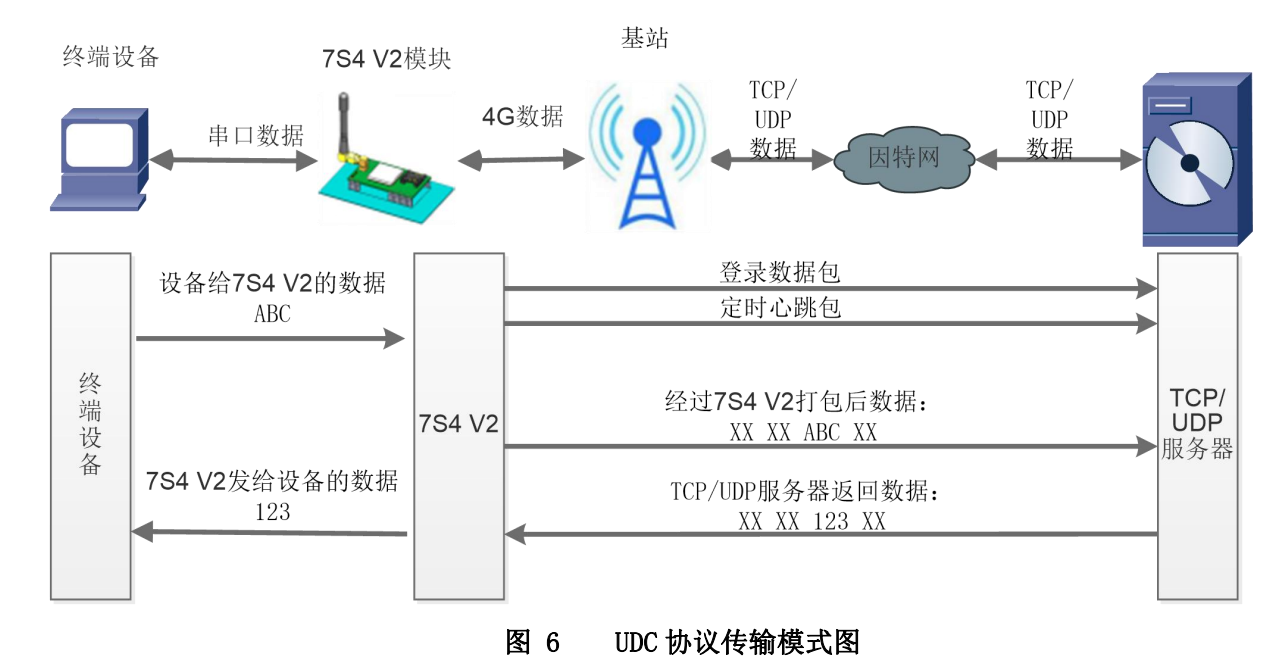

# UDC 模式可以理解为加入 UDC 协议的网络透传模式,在网络透传基础上增加特定的注册包和心跳包,并对 数据进行组包。这个模式下更方便客户使用和二次开发。

UDC 协议是有人公司为自己数据传输终端产品设计的协议, 因此在客户使用过程中,我们将会提供二次开 发包,用户在将链接库接入到自己的工程后,就可以通过调用我们提供的接口快速开发自己的服务端,好处在 于设备的上线情况和数据传输既能被用户所掌握,也可以有用户来控制。既方便用户开发,也提高了服务器端 的统一性,稳定性和可靠性。

### 协议透传对比网络透传模式有什么不同?

- 1 . 设备端设置更加简单,协议透传模式下你不需要关注心跳包怎么写,注册包怎么设置,只需要按照要 求设置工作模式,服务器地址,端口号,TCP/UDP 和设备 ID 即可;
- 2 . 重头戏还是服务器端的简化,首先我们看下我们提供的服务器演示程序,当设备上线时会是这样:

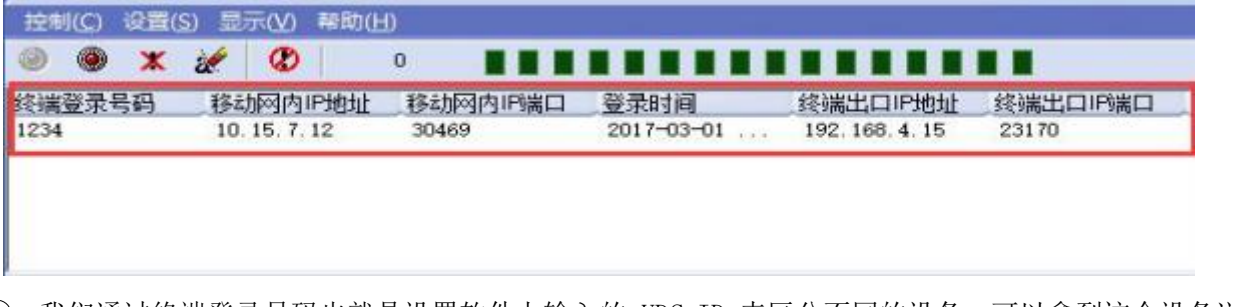

3 . 我们通过终端登录号码也就是设置软件上输入的 UDC ID 来区分不同的设备,可以拿到这个设备详细 的信息,同时还可通过这种方式向设备发送数据:

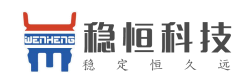

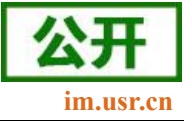

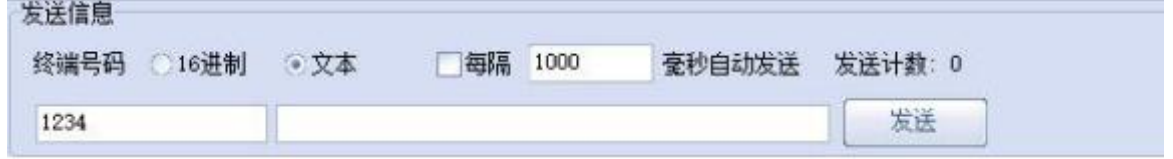

4 . 还可以对设备进行管理操作:

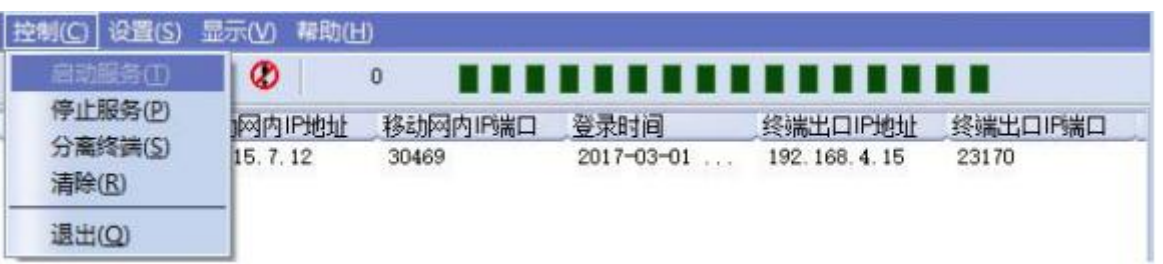

- 5 . 通常服务器程序开发时需要针对开发语言掌握 Socket 的创建方法、线程管理、数据解析等等,开发 程 序的工程师不一定对设备的工作机制了解,所以开发过程中对注册包心跳包理解不到位,使得发挥 不 出应有的效果,导致整个项目运行不稳定。
- 6 . 针对这种情况我们提供了服务器端二次开发包给客户使用,可以利用开发包并参考我们提供的 demo 就可以十分便捷的开发出稳定的服务器程序。
- (7). 开发包是 windows 下的动态链接库文件,封装了与我们 DTU 设备通讯所需要的全部 API 接口,包 括 服务的启动、数据发送、数据接收和关闭服务等等。
- 8 . UDC 开发协议:**<http://www.usr.cn/Download/540.html>**。

### **AT** 指令设置方法:

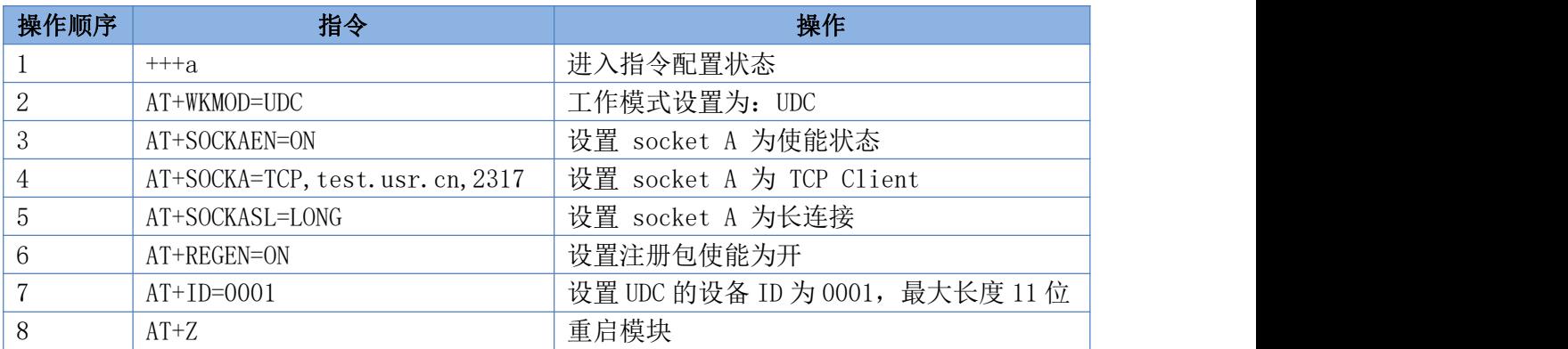

### 使用设置软件设置流程:

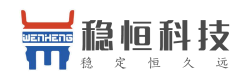

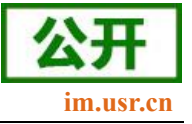

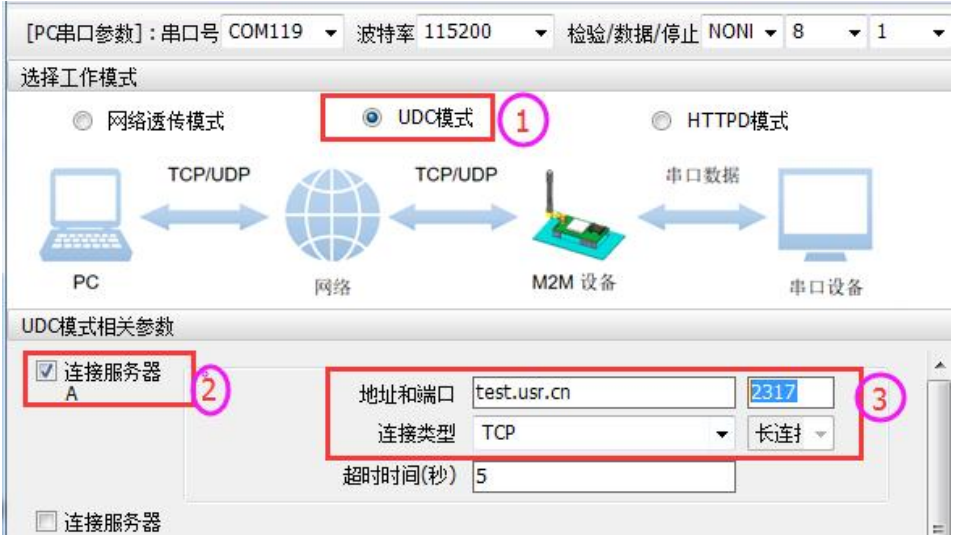

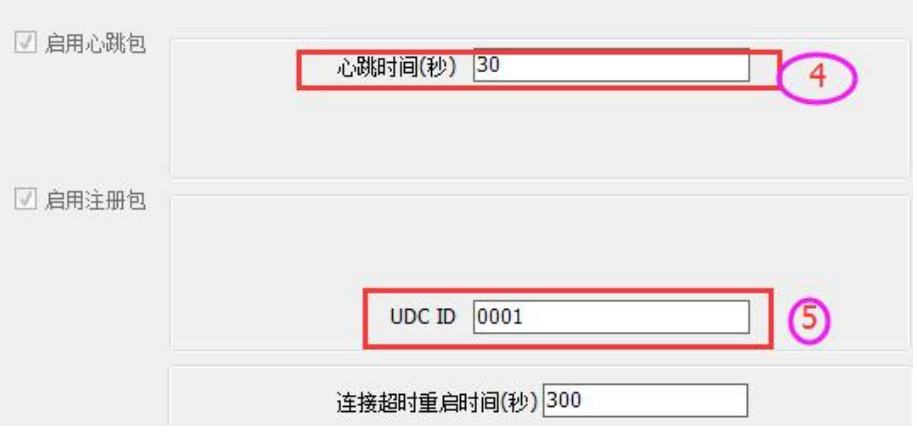

# <span id="page-13-0"></span>**2.2.** 串口

# <span id="page-13-1"></span>**2.2.1.** 基本参数

### 表 **2** 串口基本参数

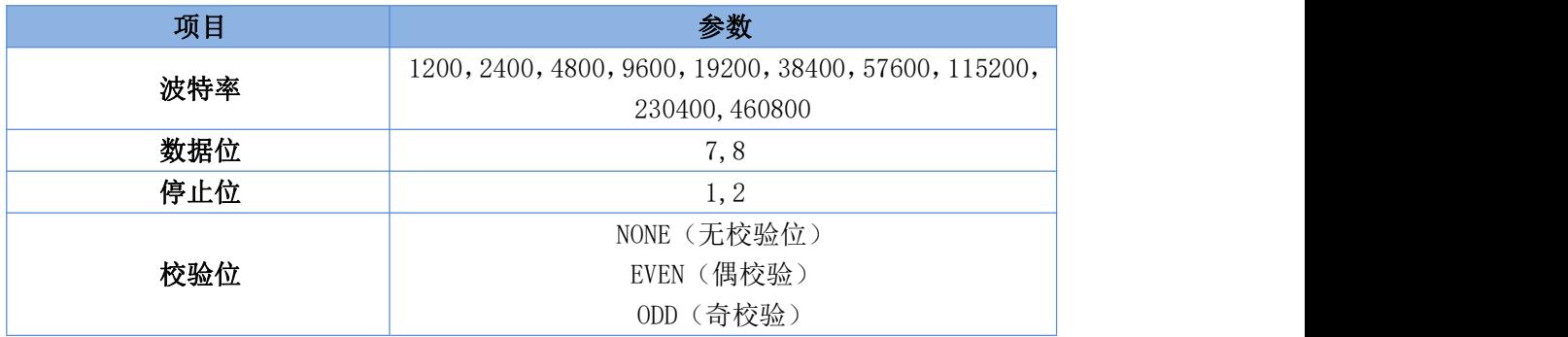

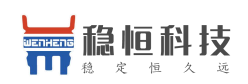

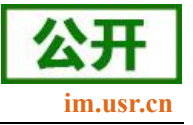

### <span id="page-14-0"></span>**2.2.2.** 成帧机制

时间触发模式

7S4 V2 在接收来自 UART 的数据时,会不断的检查相邻 2 个字节的间隔时间。如果间隔时间大于等于某一 "时间阈值",则认为一帧结束,否则一直接收数据直到大于等于打包长度。将这一帧数据作为一个 TCP 或 UDP 包发向网络端。这里的"时间阈值"即为打包间隔时间。可设置的范围是 50ms~60000ms。出厂默认 50ms。这个 参数可以根据 AT 命令来设置,AT+UARTFT=<time>。

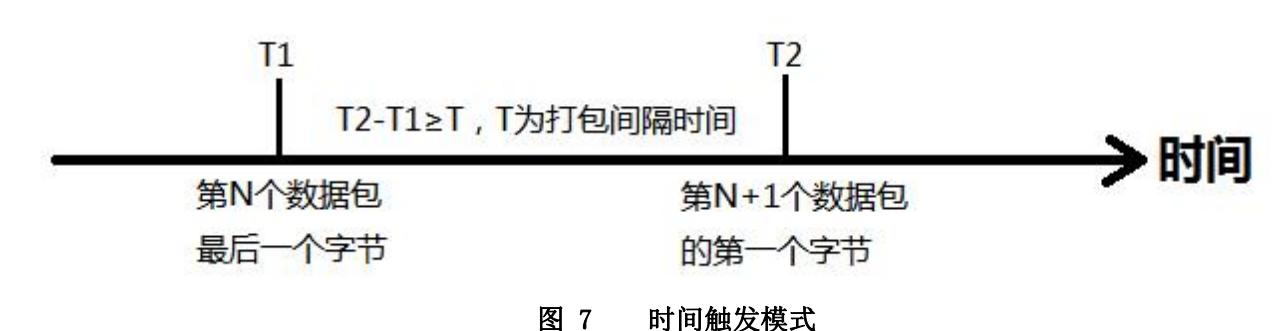

长度触发模式

7S4 V2 在接收来自 UART 的数据时, 会不断的检查已接收到的字节数。如果已接收到的字节数达到某一"长 度阈值",则认为一帧结束。将这一帧数据作为一个 TCP 或 UDP 包发向网络端。这里的"长度阈值"即为打包 长度。可设置的范围是 5~2048。出厂默认 1024。这个参数可以根据 AT 命令来设置,AT+UARTFL=<length>。

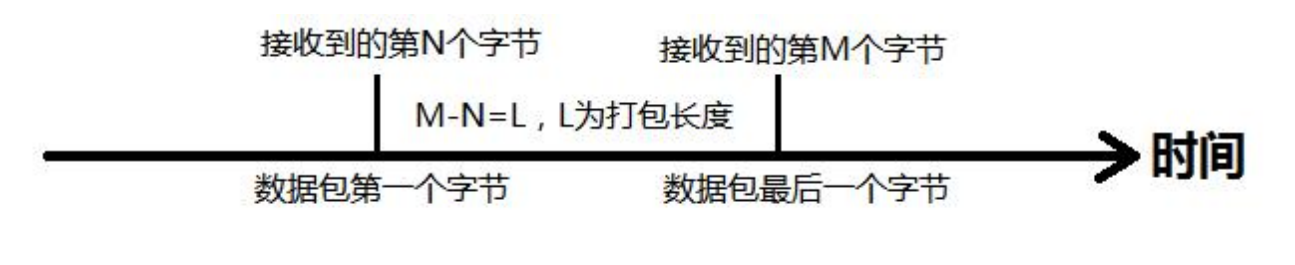

图 8 长度触发模式

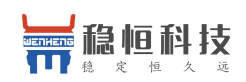

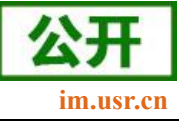

# <span id="page-15-0"></span>**2.3.** 特色功能

### **2.3.1.** 注册包功能

<span id="page-15-1"></span>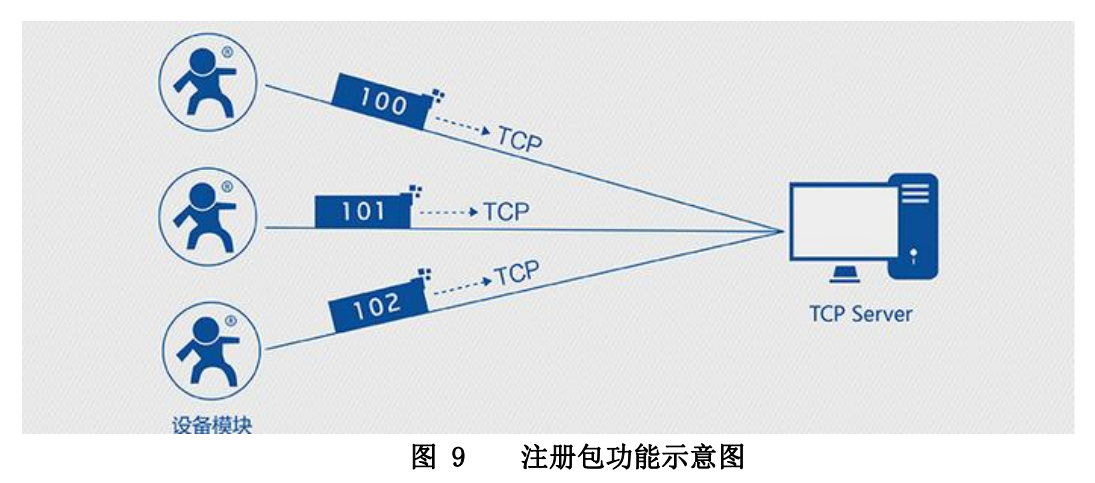

在网络透传模式下,用户可以选择让模块向服务器发送注册包。注册包是为了让服务器能够识别数据来源 设备, 或作为获取服务器功能授权的密码。注册包可以在模块与服务器建立连接时发送, 也可以在每个数据包 的最前端接入注册包数据,组成一个数据包发送到网络端。注册包的数据可以是 ICCID 码, IMEI 码,透传云注 册包, 或自定义注册数据。

ICCID: SIM 的唯一识别码,适用于基于 SIM 卡识别的应用。

IMEI:上网模块唯一识别码,主要应用在设备识别方面,与 SIM 无关。

CLOUD: 基于有人透传云应用的识别码,通过设置已获取权限的相关参数,即可轻松使用有人透传云服务

あいしょう おおや おおや あいしん あいしん あいしん あいしん あいしん あいしん

USER:用户自定义数据。

### 表 **3** 参考 **AT** 指令集

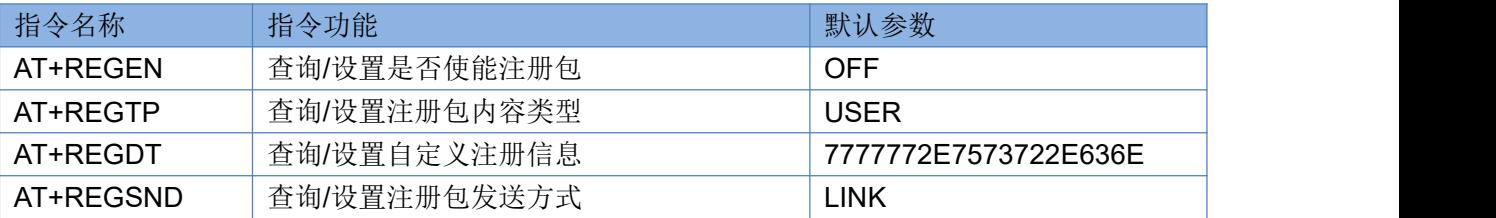

#### 指令设置流程**:**

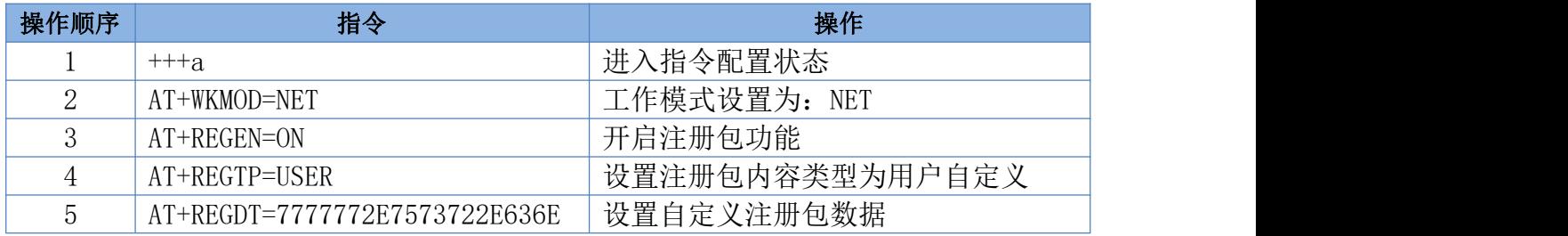

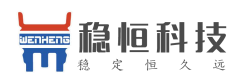

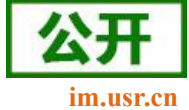

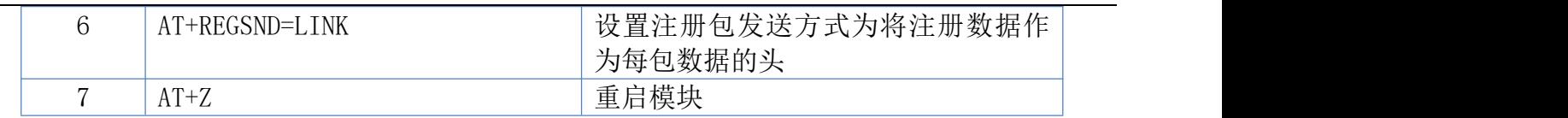

### 设置软件示意图:

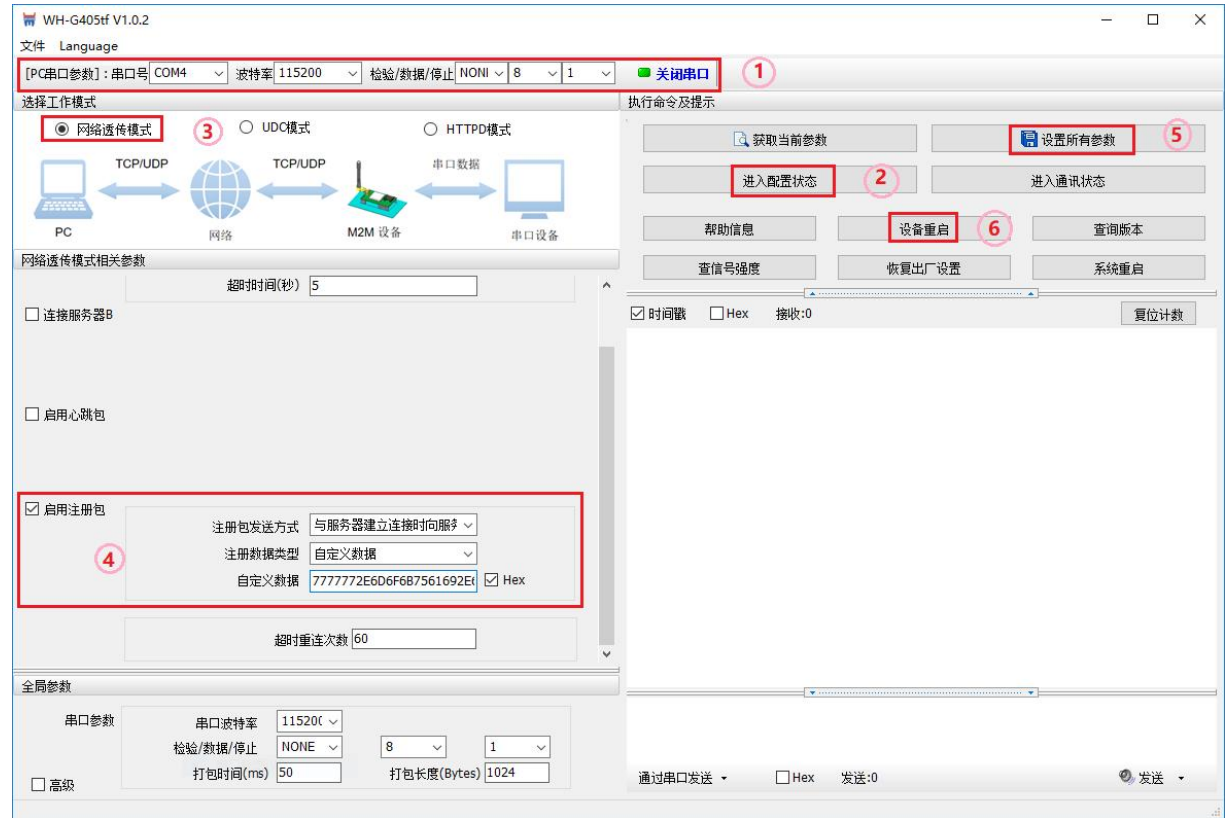

#### 图 10 设置软件示意图

- a) 打开专用设置软件。根据实际情况设置串口参数并点击"打开串口"。
- b) 点击"获取当前参数",等待获取所有当前参数完毕。
- c) 点击"进入配置状态",等待设备进入 AT 指令配置模式。
- d) 在"选择工作模式"一栏中,选中"网络透传模式"并设置 SocketA 的参数。
- e) 开启注册包功能,并设置各项参数。
- f) 点击"设置并保存所有参数"。
- g) 保存完毕后,重启设备,或者给设备断电再上电即可。

### <span id="page-16-0"></span>**2.3.2.** 心跳包功能

在网络透传模式下,用户可以选择让模块发送心跳包以实现特定的需求。心跳包可以向网络端发送,也可 以向串口设备端发送。

向网络端发送心跳主要目的是为了保持连接稳定可靠,保证模块连接正常的同时还可以让服务器通过心跳

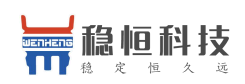

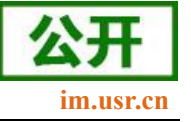

包知道模块在线情况。

在服务器向设备发送固定查询指令的应用中,为了减少通信流量,用户可以选择,用向串口设备端发送心 跳包(查询指令),来代替从服务器发送查询指令,从而节省流量,反应更快。

#### 表 **4** 参考 **AT** 指令集

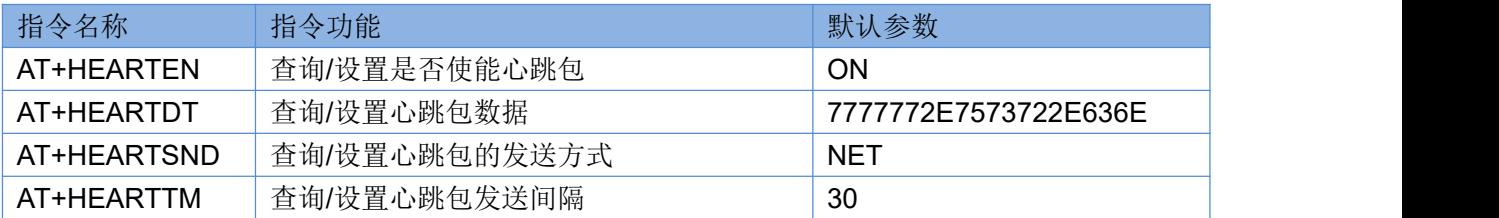

#### 指令设置流程**:**

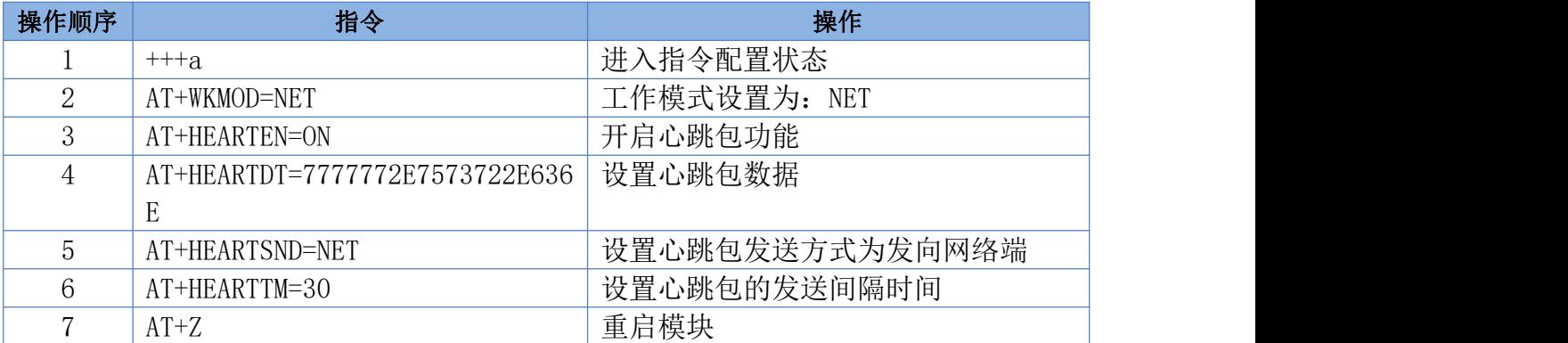

设置软件示意图:

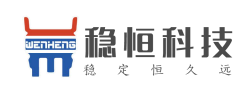

![](_page_18_Picture_2.jpeg)

![](_page_18_Picture_123.jpeg)

#### 图 11 设置软件示意图

- a) 打开专用设置软件。根据实际情况设置串口参数并点击"打开串口"。
- b) 点击"获取当前参数",等待获取所有当前参数完毕。
- c) 点击"进入配置状态",等待设备进入 AT 指令配置模式。
- d) 在"选择工作模式"一栏中,选中"网络透传模式"
- e) 设置 SocketA 的参数。
- f) 开启心跳包功能,并设置各项参数。
- g) 点击"设置并保存所有参数"。
- h) 保存完毕后,重启设备,或者给设备断电再上电即可。

# **2.3.3.** 透传云功能

<span id="page-18-0"></span>![](_page_18_Figure_14.jpeg)

#### 图 12 透传云功能示意图

有人透传云主要是为解决设备与设备、设备与上位机(Android、IOS、PC)之间相互通信而开放的平台。

![](_page_19_Picture_0.jpeg)

![](_page_19_Picture_2.jpeg)

透传云主要用来透传数据,接入设备几乎不需做修改便可接入实现远程透传数据。透传云适用于远程监控、物 联网、车联网、智能家居等领域,所以我们的 WH-LTE-7S4 V2 也支持接入透传云。关于透传云的相关信息请浏 览 **[cloud.usr.cn](http://cloud.usr.cn/)** 获取更多资料。

#### 表 **5** 参考 **AT** 指令集

![](_page_19_Picture_173.jpeg)

### 指令设置流程**:**

![](_page_19_Picture_174.jpeg)

#### 设置软件示意图:

![](_page_19_Picture_175.jpeg)

图 13 设置软件示意图

![](_page_20_Picture_0.jpeg)

![](_page_20_Picture_2.jpeg)

- a) 打开专用设置软件。根据实际情况设置串口参数并点击"打开串口"。
- b) 点击"获取当前参数",等待获取所有当前参数完毕。
- c) 点击"进入配置状态",等待设备进入 AT 指令配置模式。
- d) 在"选择工作模式"一栏中,选中"网络透传模式"
- e) 设置 SocketA 的参数。
- f) 开启透传云功能,并设置各项参数。
- g) 点击"设置并保存所有参数"。
- h) 保存完毕后,重启设备,或者给设备断电再上电即可。

### **2.3.4.** 套接字分发协议

<span id="page-20-0"></span>![](_page_20_Figure_12.jpeg)

#### 图 14 套接字分发协议示意图

WH-LTE-7S4 V2 支持套接字分发协议,可以通过特定的协议将数据发往不同的 Socket,也可以将不同 Socket 接收的数据增加包头包尾进行区分,详细介绍可以参考《有人套接字分发协议》。

注: 套接字分发协议仅支持在透传模式下使用, 其他模式不支持。目前 7S4 V2 仅支持 SocketA/B, 后期会 增加 Socket 个数。

![](_page_21_Picture_0.jpeg)

![](_page_21_Picture_2.jpeg)

# **2.3.5. FTP** 他升级协议

<span id="page-21-0"></span>![](_page_21_Figure_4.jpeg)

WH-LTE-7S4 V2 支持 FTP 他升级协议,用户设备可以通过串口使用特殊协议请求 FTP 服务器上的文件,可 以将服务器的文件拆成 256 字节的小包进行传输,方便客户设备进行远程升级或远程下载大文件使用。详细介 绍可以参考《有人 FTP 他升级协议》。

### <span id="page-21-1"></span>**2.3.6.** 基站定位功能

WH-LTE-7S4 V2 在支持 LBS 基站定位功能,可以通过运营商的网络获取到设备的大体位置, 定位精度一般 在 100 米左右。基站定位信息是通过 AT 指令获取, 可以配合串口 AT, 短信 AT 指令灵活使用。相应指令如下:

![](_page_21_Picture_198.jpeg)

查询的结果分为两个部分,我们只要使用 LBS 的数据既可以去相应的网址去换算对应的坐标,例如我们查 询的结果 LAC=520C, CID=03207502, 我们打开 <http://www.gpsspg.com/bs.htm> 网址进行换算。

注:CID 开头为 0 时舍弃不做处理,只取后七位。

查询界面图下图:

![](_page_22_Picture_0.jpeg)

![](_page_22_Picture_2.jpeg)

点击查看:如何显示手机基站编号信息?

![](_page_22_Picture_208.jpeg)

# **2.3.7.** 状态指示灯

<span id="page-22-0"></span>WH-LTE-7S4 V2 上有三种指示灯引脚, 分别是 PWR, WORK, NET。指示灯代表的状态如下:

![](_page_22_Picture_209.jpeg)

表 **6** 指示灯状态

<span id="page-22-1"></span>除以上三种指示灯引脚外,还预留了 LINKA 和 LINKB 两个引脚,这两个引脚主要指示 socket 连接状态。

### **2.3.8.** 硬件恢复默认设置

恢复出厂默认参数,上电后,通过拉低 Reload 引脚 3~15S,然后松开,即可将设备参数恢复至出厂默认参 数。

### <span id="page-22-2"></span>**2.3.9.** 固件升级

#### <span id="page-22-3"></span>**2.3.9.1. USB** 升级

WH-LTE-7S4 V2 支持 USB 升级固件, 针对于 7S4 V2 已经无法正常启动或者需要升级内核时使用。用户升级 前需要找我们技术支持要升级包,其中包括烧录工具和固件。

注意:通过 USB 升级固件前,需要先安装一个驱动程序。

驱动程序下载地址: **<https://www.usr.cn/Download/639.html>**

![](_page_23_Picture_0.jpeg)

![](_page_23_Picture_2.jpeg)

(1) 讲入固件烧录工具目录, 打开  $\sim$  Downloader.exe 程序, 加载固件。

![](_page_23_Picture_133.jpeg)

#### 图 16 下载器下载界面

(2) 点击下载, 提示信息会显示"未检测到有效设备, 等待插入设备"时, 重新给 7S4 V2 模块上电。

![](_page_23_Picture_134.jpeg)

#### 图 17 等待连接设备

(3) 调试信息会开始滚动,显示写入中,并且进度条会移动,等待下载完成。

![](_page_23_Picture_135.jpeg)

#### 图 18 开始下载

(4) 显示下载完成后,不要断电,等待 30S,WORK 灯会点亮,新固件已经运行成功。

#### <span id="page-23-0"></span>**2.3.9.2. FOTA** 远程升级

FOTA 远程升级采用轮询方式进行查询, 默认 30 分钟请求一次服务器, 获取是否有升级需求, 如果需要升 级,则从服务器下载固件数据后进行升级,如果不需要升级,则进行休眠,等待下次轮序。Fota 升级的轮询时

![](_page_24_Picture_0.jpeg)

![](_page_24_Picture_2.jpeg)

间可以通过 AT+FOTATIME 进行设置,设置范围为 0、10~65535s,其中设置为 0 时,关闭 fota 升级功能。

# <span id="page-24-0"></span>**3.** 参数设置

# <span id="page-24-1"></span>**3.1.** 串口配置

# <span id="page-24-2"></span>**3.1.1.** 设置软件说明

![](_page_24_Picture_155.jpeg)

### 图 19 设置软件示意图

#### 说明:

- 1. 软件串口参数设置区,需设置与模块当前串口一致的参数,否则无法与模块通信。
- 2. 工作模式选择区,选择模块工作与哪种模式。
- 3. 特色功能参数设置区,设置模块的特色功能相关的参数。
- 4. 全局参数区,设置模块基本的全局参数。
- 5. 指令发送按钮,点击可发送自输入的指令。
- 6. 输入框,自输入指令文本框。
- 7. 接收框,接收来自模块的返回的数据。
- 8. 常用指令按钮,点击可输入常用的 AT 指令。

# <span id="page-24-3"></span>**3.1.2. AT** 指令设置

当模块工作在网络透传、HTTPD、UDC 工作模式的任何一种时,可以通过向模块的串口发送特定时序的数据,

![](_page_25_Picture_0.jpeg)

![](_page_25_Picture_1.jpeg)

让模块切换至"指令模式"。当完成在"指令模式"下的操作后,通过发送特定指令让模块重新返回之前的工

#### 作模式。

![](_page_25_Figure_5.jpeg)

在上图中,横轴为时间轴,时间轴上方的数据是串口设备发给设备的,时间轴下方的数据为设备发给串口 的。

#### 时间要求:

T1 > 当前串口打包间隔时间(参考 2.2.2 成帧机制)

T3 < 3s

#### 从网络透传、HTTPD 切换至临时指令模式的时序:

1. 串口设备给模块连续发送"+++", 模块收到"+++"后, 会给设备发送一个'a'。

在发送"+++"之前的一个串口打包间隔时间(参考 2.2.2 成帧机制)内不可发送任何数据。

- 2. 当设备接收'a'后, 必须在 3 秒内给模块发送一个'a'。
- 3. 模块在接收到'a'后,给设备发送"+ok",并进入"临时指令模式"。
- 4. 设备接收到"+ok"后,知道模块已进入"临时指令模式",可以向其发送 AT 指令。

#### 从临时指令模式切换至短信透传、网络透传、HTTPD 的时序:

- 1. 串口设备给模块发送指令"AT+ENTM"后面加回车符,16 进制表示  $0x0D 0x0A$ 。
- 2. 模块在接收到指令后, 给设备发送"+OK", 并回到之前的工作模式。
- 3. 设备接收到"+OK"后,知道模块已回到之前的工作模式。

### <span id="page-25-0"></span>**3.1.3.** 串口 **AT** 指令

串口 AT 指令是指工作在透传模式下, 我们不需要切换到指令模式, 可以使用密码加 AT 指令方法去查询和 设置参数的方法。一般应用在客户设备需要在模块运行时查询或者修改参数使用,可以不需要复杂的+++时序进

![](_page_26_Picture_0.jpeg)

![](_page_26_Picture_2.jpeg)

入指令模块,从而快速的查询或者设置参数。

以查询固件版本号为例,发送 AT 指令。注: 此处 AT 指令中的回车符用[0D]表示,实际使用中请输入正确 的字符。

![](_page_26_Picture_95.jpeg)

#### 图 21 设置软件示意图

查询当前的密码字,查询/设置指令为 AT+CMDPW(默认 usr.cn,兼容 admin)

通过软件可以看到当前的命令密码是:admin

完成设置后,重启模块,启动完毕后,从串口向模块发送 adminAT+VER(注意该字符串最后有一个回车符), 模块接收后,会返回指令响应信息。

![](_page_26_Picture_96.jpeg)

#### 图 22 设置软件示意图

![](_page_27_Picture_0.jpeg)

![](_page_27_Picture_2.jpeg)

### <span id="page-27-0"></span>3.1.4. 网络 AT 指令

网络 AT 指令是指工作在透传模式下,通过网络发送密码加 AT 指令的方式去设置和查询参数。网络 AT 指令 和串口 AT 指令类似,区别在于网络 AT 是使用网络下发 AT 指令,用于客户服务器设备远程查询或者修改参数使 用,客户可以使用网络 AT 指令进行批量的参数修改和查询,方便对拥有的设备进行管理。

以查询固件版本号为例, 发送 AT 指令。注: 此处 AT 指令中的回车符用[0D]表示, 实际使用中请输入正确 的字符。

![](_page_27_Picture_149.jpeg)

图 23 设置软件示意图

查询当前的密码字,查询/设置指令为 AT+CMDPW(默认 usr.cn,兼容 admin)

通过软件可以看到当前的命令密码是:admin

除了做以上设置外,还要对网络连接如 Socket A, Socket B 的设置。完成设置后, 重启模块, 启动完毕 后,等待模块连接服务器,连接成功后,从服务器端向模块发送 adminAT+VER(注意该字符串最后有一个回车 符),模块接收后,会返回响应信息。如下图:

![](_page_28_Picture_0.jpeg)

 $|m|$ 

![](_page_28_Picture_2.jpeg)

![](_page_28_Picture_126.jpeg)

#### 图 24 设置软件示意图

# <span id="page-28-0"></span>**3.1.5.** 短信 **AT** 指令

短信 AT 指令是指, 我们可以使用短信的方式去查询和配置模块的参数, 短信 AT 指令一般是客户临时需要 查询或者修改参数的情况下使用,只要知道设备的手机号,就可以查询和修改参数,对于偏远地区的设备管理 十分方便。

以查询固件版本号为例,发送 AT 指令。

查询当前的密码字,查询/设置指令为 AT+CMDPW(默认 usr.cn,兼容 admin)

![](_page_28_Picture_127.jpeg)

#### 图 25 设置软件示意图

完成设置后,重启模块,启动完毕后,从手机端向模块发送"adminAT+VER;",模块接收后,会返回响应 信息如下图。

### 注意: 短信 AT 指令结尾要加分号, 即";", 必须在英文状态下输入。

![](_page_29_Picture_0.jpeg)

![](_page_29_Picture_2.jpeg)

![](_page_29_Picture_3.jpeg)

### 图 **26** 手机短信息界面示意图

# <span id="page-29-0"></span>**3.1.6.** 指令格式

AT 指令为"问答式"指令, 分为"问"和"答"两部分。"问"是指设备向 7S4 V2 发送 AT 命令, "答"是指 7S4 V2 给设备回复信息。

注:指令中的字符不区分大小写。

### <span id="page-29-1"></span>**3.1.6.1.** 符号说明

#### 表 **7** 符号说明

![](_page_29_Picture_200.jpeg)

![](_page_30_Picture_0.jpeg)

![](_page_30_Picture_2.jpeg)

### <span id="page-30-0"></span>**3.1.6.2.** 指令中**"**问**"**的格式

![](_page_30_Picture_284.jpeg)

#### 指令串: <AT+>[CMD][OP][PARA]<CR>

指令类型说明:

#### 表 **9** 符号说明

![](_page_30_Picture_285.jpeg)

#### <span id="page-30-1"></span>**3.1.6.3.** 指令中**"**答**"**的格式

注: 指令的响应信息分为有回显和无回显两种,回显的含义是在输入指令的时候, 把输入的内容返回来, 然后再对该指令做出响应。无回显则是不会返回输入的内容,只对指令做出响应。在以下说明中,均以无回显 模式为例。

命令串: [CR][LF][+CMD][OP][PARA][CR][LF]<CR><LF>[OK]<CR><LF>

![](_page_30_Picture_286.jpeg)

![](_page_31_Picture_0.jpeg)

![](_page_31_Picture_2.jpeg)

响应指令类型说明

#### 表 **11** 符号说明

![](_page_31_Picture_301.jpeg)

# <span id="page-31-0"></span>**3.1.6.4.** 特殊符号说明:

在 AT 指令中,等号(=)、逗号(,)、问号(?)、回车、换行都是特殊符号,所以参数中不可直接包含等 号、逗号、问号。需要对其进行转义。

转义规则: 用[]把特殊符号的十六进制编码括起来,表示输入一个十六进制编码表示的 ASCII 码。 举例: 问号(?)的十六进制编码是 0x3F, 用此转义方法转义后表示为[3F]。

常用转义字符:

![](_page_31_Picture_302.jpeg)

# <span id="page-31-1"></span>**3.1.7. AT** 指令集

#### 表 **12 AT** 指令集

![](_page_31_Picture_303.jpeg)

![](_page_32_Picture_0.jpeg)

![](_page_32_Picture_2.jpeg)

![](_page_32_Picture_409.jpeg)

![](_page_33_Picture_0.jpeg)

![](_page_33_Picture_2.jpeg)

![](_page_33_Picture_250.jpeg)

#### 表 **13** AT 指令错误码

![](_page_33_Picture_251.jpeg)

# <span id="page-33-0"></span>**3.1.7.1. AT**

![](_page_33_Picture_252.jpeg)

## <span id="page-33-1"></span>**3.1.7.2. AT+H**

![](_page_33_Picture_253.jpeg)

### <span id="page-33-2"></span>**3.1.7.3. AT+Z**

![](_page_33_Picture_254.jpeg)

![](_page_34_Picture_0.jpeg)

![](_page_34_Picture_2.jpeg)

![](_page_34_Picture_220.jpeg)

### <span id="page-34-0"></span>**3.1.7.4. AT+REBOOT**

![](_page_34_Picture_221.jpeg)

### <span id="page-34-1"></span>**3.1.7.5. AT+E**

![](_page_34_Picture_222.jpeg)

## <span id="page-34-2"></span>**3.1.7.6. AT+ENTM**

![](_page_34_Picture_223.jpeg)

![](_page_35_Picture_0.jpeg)

![](_page_35_Picture_2.jpeg)

### <span id="page-35-0"></span>**3.1.7.7. AT+WKMOD**

![](_page_35_Picture_259.jpeg)

### <span id="page-35-1"></span>**3.1.7.8. AT+CMDPW**

![](_page_35_Picture_260.jpeg)

### <span id="page-35-2"></span>**3.1.7.9. AT+STMSG**

![](_page_35_Picture_261.jpeg)

![](_page_36_Picture_0.jpeg)

### <data> | 开机信息, 范围 1-20 个字节, ASCII 码

### <span id="page-36-0"></span>**3.1.7.10. AT+RSTIM**

![](_page_36_Picture_314.jpeg)

注:该功能只检测网络端数据,当所有连接均无网络数据,并且时间超过设置的无数据重启时间时,模块将重 启,如果已建立的连接有网络数据,则该连接的计时将重置,没有网络数据的连接将在超时后重连。

### <span id="page-36-1"></span>**3.1.7.11. AT+CSQ**

![](_page_36_Picture_315.jpeg)

上海稳恒电子科技有限公司 第 37 页 共 62 页 [www.usr.cn](http://www.usr.cn)

![](_page_37_Picture_0.jpeg)

![](_page_37_Picture_2.jpeg)

![](_page_37_Picture_263.jpeg)

# <span id="page-37-0"></span>**3.1.7.12. AT+SYSINFO**

![](_page_37_Picture_264.jpeg)

![](_page_38_Picture_0.jpeg)

![](_page_38_Picture_2.jpeg)

### <span id="page-38-0"></span>**3.1.7.13. AT+SYSCONFIG**

![](_page_38_Picture_358.jpeg)

![](_page_39_Picture_0.jpeg)

![](_page_39_Picture_2.jpeg)

![](_page_39_Picture_404.jpeg)

### <span id="page-39-0"></span>**3.1.7.14. AT+ZVERSION**

![](_page_39_Picture_405.jpeg)

# <span id="page-39-1"></span>**3.1.7.15. AT+FOTATIME**

![](_page_39_Picture_406.jpeg)

![](_page_40_Picture_0.jpeg)

![](_page_40_Picture_2.jpeg)

![](_page_40_Picture_243.jpeg)

# <span id="page-40-0"></span>**3.1.7.16. AT+SHELL**

![](_page_40_Picture_244.jpeg)

注:使用 SHELL 命令时要谨慎,不要删除正常文件 使用 ping 命令时要使用小写 ping

# <span id="page-40-1"></span>**3.1.7.17. AT+RELD**

![](_page_40_Picture_245.jpeg)

![](_page_41_Picture_0.jpeg)

![](_page_41_Picture_2.jpeg)

### <span id="page-41-0"></span>**3.1.7.18. AT+CLEAR**

![](_page_41_Picture_215.jpeg)

### <span id="page-41-1"></span>**3.1.7.19. AT+VER**

![](_page_41_Picture_216.jpeg)

### <span id="page-41-2"></span>**3.1.7.20. AT+SN**

![](_page_41_Picture_217.jpeg)

# <span id="page-41-3"></span>**3.1.7.21. AT+ICCID**

![](_page_41_Picture_218.jpeg)

上海稳恒电子科技有限公司 第 42 页 共 62 页 [www.usr.cn](http://www.usr.cn)

![](_page_42_Picture_0.jpeg)

![](_page_42_Picture_1.jpeg)

![](_page_42_Picture_265.jpeg)

### <span id="page-42-0"></span>**3.1.7.22. AT+IMEI**

![](_page_42_Picture_266.jpeg)

### <span id="page-42-1"></span>**3.1.7.23. AT+LBS**

![](_page_42_Picture_267.jpeg)

### <span id="page-42-2"></span>**3.1.7.24. AT+LOCIP**

![](_page_42_Picture_268.jpeg)

![](_page_43_Picture_0.jpeg)

![](_page_43_Picture_2.jpeg)

参数 / IP Address 核动内网的 IP 地址

### <span id="page-43-0"></span>**3.1.7.25. AT+UART**

![](_page_43_Picture_243.jpeg)

# <span id="page-43-1"></span>**3.1.7.26. AT+UARTFT**

![](_page_43_Picture_244.jpeg)

![](_page_44_Picture_0.jpeg)

![](_page_44_Picture_2.jpeg)

### <span id="page-44-0"></span>**3.1.7.27. AT+UARTFL**

![](_page_44_Picture_278.jpeg)

### <span id="page-44-1"></span>**3.1.7.28. AT+APN**

![](_page_44_Picture_279.jpeg)

注:恢复出厂设置不能使 APN 恢复为默认,需要单独发送指令使 APN 恢复默认状态,指令为 AT+APN=default。 配置 APN 信息后需要断电重启或使用 AT+REBOOT 重启,否则参数会无效。

### <span id="page-44-2"></span>**3.1.7.29. AT+SOCKA**

![](_page_44_Picture_280.jpeg)

![](_page_45_Picture_0.jpeg)

![](_page_45_Picture_2.jpeg)

![](_page_45_Picture_284.jpeg)

# <span id="page-45-0"></span>**3.1.7.30. AT+SOCKB**

![](_page_45_Picture_285.jpeg)

# <span id="page-45-1"></span>**3.1.7.31. AT+SOCKAEN**

![](_page_45_Picture_286.jpeg)

![](_page_46_Picture_0.jpeg)

![](_page_46_Picture_2.jpeg)

### <span id="page-46-0"></span>**3.1.7.32. AT+SOCKBEN**

![](_page_46_Picture_299.jpeg)

# <span id="page-46-1"></span>**3.1.7.33. AT+KEEPALIVEA**

![](_page_46_Picture_300.jpeg)

# <span id="page-46-2"></span>**3.1.7.34. AT+KEEPALIVEB**

![](_page_46_Picture_301.jpeg)

![](_page_47_Picture_0.jpeg)

![](_page_47_Picture_2.jpeg)

![](_page_47_Picture_276.jpeg)

# <span id="page-47-0"></span>**3.1.7.35. AT+SOCKASL**

![](_page_47_Picture_277.jpeg)

### <span id="page-47-1"></span>**3.1.7.36. AT+SOCKBSL**

![](_page_47_Picture_278.jpeg)

# <span id="page-47-2"></span>**3.1.7.37. AT+SOCKALK**

![](_page_47_Picture_279.jpeg)

![](_page_48_Picture_0.jpeg)

![](_page_48_Picture_2.jpeg)

![](_page_48_Picture_251.jpeg)

# <span id="page-48-0"></span>**3.1.7.38. AT+SOCKBLK**

![](_page_48_Picture_252.jpeg)

### <span id="page-48-1"></span>**3.1.7.39. AT+SOCKATO**

![](_page_48_Picture_253.jpeg)

### <span id="page-48-2"></span>**3.1.7.40. AT+SOCKBTO**

![](_page_48_Picture_254.jpeg)

![](_page_49_Picture_0.jpeg)

![](_page_49_Picture_2.jpeg)

![](_page_49_Picture_253.jpeg)

### <span id="page-49-0"></span>**3.1.7.41. AT+SHORATO**

![](_page_49_Picture_254.jpeg)

### <span id="page-49-1"></span>**3.1.7.42. AT+SHORBTO**

![](_page_49_Picture_255.jpeg)

### <span id="page-49-2"></span>**3.1.7.43. AT+SOCKIND**

![](_page_49_Picture_256.jpeg)

![](_page_50_Picture_0.jpeg)

![](_page_50_Picture_2.jpeg)

![](_page_50_Picture_240.jpeg)

### <span id="page-50-0"></span>**3.1.7.44. AT+SDPEN**

![](_page_50_Picture_241.jpeg)

## <span id="page-50-1"></span>**3.1.7.45. AT+SOCKRSTIM**

![](_page_50_Picture_242.jpeg)

![](_page_51_Picture_0.jpeg)

![](_page_51_Picture_2.jpeg)

### <span id="page-51-0"></span>**3.1.7.46. AT+REGEN**

![](_page_51_Picture_243.jpeg)

### <span id="page-51-1"></span>**3.1.7.47. AT+REGTP**

![](_page_51_Picture_244.jpeg)

## <span id="page-51-2"></span>**3.1.7.48. AT+REGDT**

![](_page_51_Picture_245.jpeg)

![](_page_52_Picture_0.jpeg)

![](_page_52_Picture_2.jpeg)

![](_page_52_Picture_230.jpeg)

### <span id="page-52-0"></span>**3.1.7.49. AT+REGSND**

![](_page_52_Picture_231.jpeg)

### <span id="page-52-1"></span>**3.1.7.50. AT+CLOUD**

![](_page_52_Picture_232.jpeg)

### <span id="page-52-2"></span>**3.1.7.51. AT+ID**

![](_page_52_Picture_233.jpeg)

![](_page_53_Picture_0.jpeg)

![](_page_53_Picture_2.jpeg)

![](_page_53_Picture_237.jpeg)

### <span id="page-53-0"></span>**3.1.7.52. AT+HEARTEN**

![](_page_53_Picture_238.jpeg)

## <span id="page-53-1"></span>**3.1.7.53. AT+HEARTDT**

![](_page_53_Picture_239.jpeg)

### <span id="page-53-2"></span>**3.1.7.54. AT+HEARTSND**

![](_page_53_Picture_240.jpeg)

![](_page_54_Picture_0.jpeg)

![](_page_54_Picture_2.jpeg)

![](_page_54_Picture_245.jpeg)

### <span id="page-54-0"></span>**3.1.7.55. AT+HEARTTM**

![](_page_54_Picture_246.jpeg)

## <span id="page-54-1"></span>**3.1.7.56. AT+HTPTP**

![](_page_54_Picture_247.jpeg)

![](_page_55_Picture_0.jpeg)

![](_page_55_Picture_2.jpeg)

### <span id="page-55-0"></span>**3.1.7.57. AT+HTPURL**

![](_page_55_Picture_264.jpeg)

## <span id="page-55-1"></span>**3.1.7.58. AT+HTPSV**

![](_page_55_Picture_265.jpeg)

### <span id="page-55-2"></span>**3.1.7.59. AT+HTPHD**

![](_page_55_Picture_266.jpeg)

![](_page_56_Picture_0.jpeg)

![](_page_56_Picture_1.jpeg)

<head> |HTTPD 请求数据包头,最大长度 200 字节, 必须以[0D][0A]结尾

## <span id="page-56-0"></span>**3.1.7.60. AT+HTPTO**

![](_page_56_Picture_237.jpeg)

### <span id="page-56-1"></span>**3.1.7.61. AT+HTPFLT**

![](_page_56_Picture_238.jpeg)

### <span id="page-56-2"></span>**3.1.7.62. AT+SMSEND**

![](_page_56_Picture_239.jpeg)

![](_page_57_Picture_0.jpeg)

![](_page_57_Picture_1.jpeg)

![](_page_57_Picture_221.jpeg)

#### <span id="page-57-0"></span>**3.1.7.63. AT+CISMSSEND**

![](_page_57_Picture_222.jpeg)

#### <span id="page-57-1"></span>**3.1.7.64. AT+MODBUSEN**

![](_page_57_Picture_223.jpeg)

### <span id="page-57-2"></span>**3.1.7.65. AT+CCLK**

![](_page_57_Picture_224.jpeg)

![](_page_58_Picture_0.jpeg)

![](_page_58_Picture_2.jpeg)

![](_page_58_Picture_52.jpeg)

![](_page_59_Picture_0.jpeg)

![](_page_59_Picture_2.jpeg)

# <span id="page-59-0"></span>**4.** 联系方式

- 公 司:上海稳恒电子科技有限公司
- 地 址:上海市闵行区秀文路 898 号西子国际五号楼 611 室
- 网 址:**[www.usr.cn](http://www.usr.cn)**
- 客户支持中心:**http://im.usr.cn**
- 邮 箱:**[sales@usr.cn](mailto:sales@usr.cn)**
- 电 话:4000-255-652 或 0531-66592361

使命:做芯片到产品的桥梁

#### 愿景:全球有影响力的模块公司

#### 价值观:信任 专注 创新

产品观:稳定的基础上追求高性价比

![](_page_60_Picture_0.jpeg)

![](_page_60_Picture_2.jpeg)

# <span id="page-60-0"></span>**5.** 免责声明

本文档提供有关 WH-LTE-7S4 V2 产品的信息,本文档未授予任何知识产权的许可,并未以明示或暗示,或 以禁止发言或其它方式授予任何知识产权许可。除在其产品的销售条款和条件声明的责任之外, 我公司概不承 担任何其它责任。并且,我公司对本产品的销售和/或使用不作任何明示或暗示的担保,包括对产品的特定用途 适用性,适销性或对任何专利权,版权或其它知识产权的侵权责任等均不作担保。本公司可能随时对产品规格 及产品描述做出修改,恕不另行通知。

![](_page_61_Picture_0.jpeg)

![](_page_61_Picture_2.jpeg)

# <span id="page-61-0"></span>**6.** 更新历史

![](_page_61_Picture_142.jpeg)